# Adding Images to Pages and Posts

**Create@USQ User Guide** 

Last Updated: March 2023

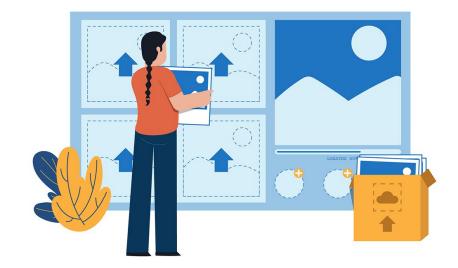

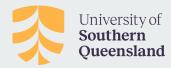

#### Why Images?

Images grab the attention of your readers and help them understand the content of your writing.

When creating your Create@UniSQ site, you should consider using images for to illustrate your posts and pages.

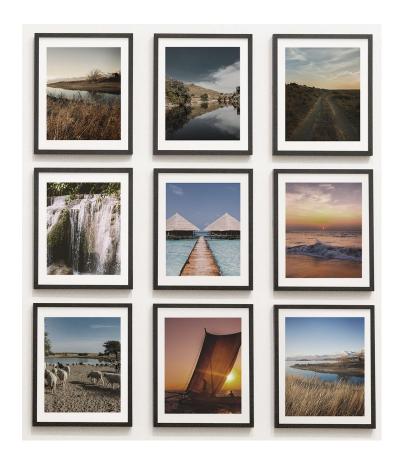

#### Adding an Image

You can add an image to a post or page using an Image Block.

To get started, click on the Add Block
Button and search for the Image Block from
the list of options.

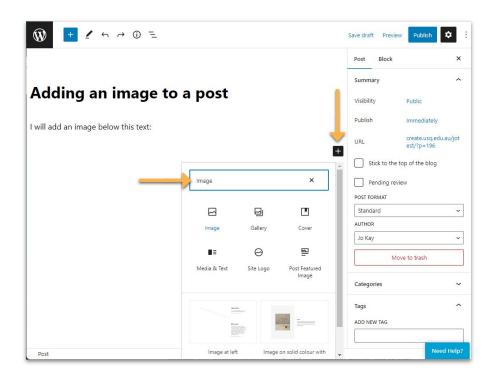

#### Adding an Image

The image block has three options:

- Upload: upload a new image from your computer.
- Media Library: select an image that is already uploaded to your site's media library.
- Insert from URL: link to the location of an image on the Internet.

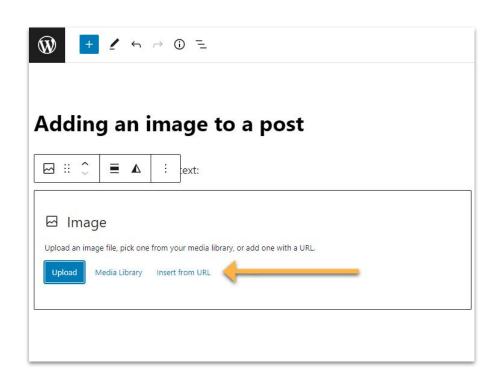

#### Adding an Image

Click on **Upload** or **Media Library** to add your image and browse your images to add it to the post or page.

#### Or

Click on **Insert from URL** if you want to link to the location of an image on the Internet.

You can add the **caption** (optional) once the image is inserted.

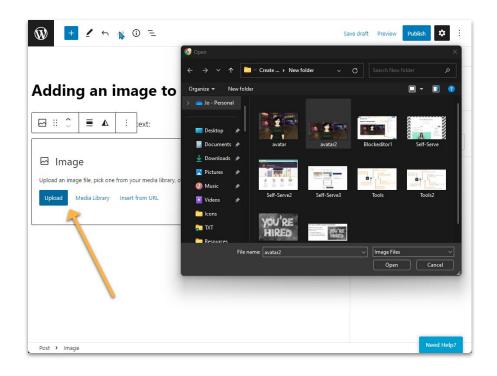

#### **Image Tools**

Click to **Select the Image** to apply additional settings.

The **image block toolbar** has options to change:

- block type
- alignment
- edit image
- insert link.

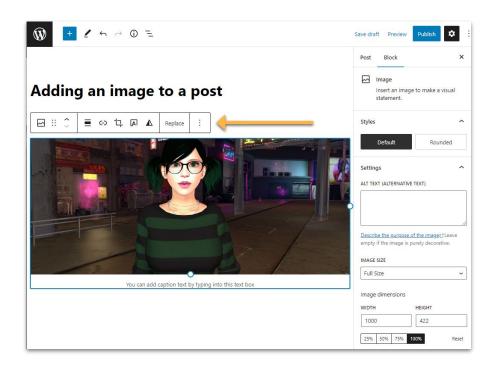

#### **Image Tools**

Transform the block to a cover block, gallery block or a media & text block for other image layout options.

The change block type or style icon is used to transform the block style from default to a circular mask

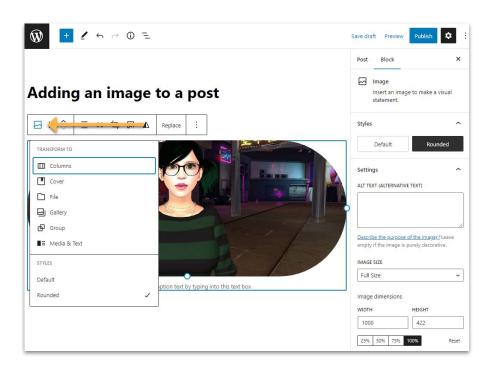

#### **Aligning Images**

To align an image within a paragraph you need to insert the image block just above the paragraph block then click on the image block and select left or right alignment.

This merges the image into the paragraph block and the text wraps around the image.

#### Adding an image to a post

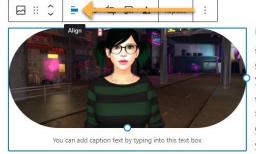

Lorem ipsum dolor sit amet, consectetur adipiscing elit. Nam iaculis est nec nunc efficitur, nec tincidunt quam tempor.

Vivamus molestie diam velit, ut lacinia augue euismod eget. Lorem ipsum dolor sit amet, consectetur adipiscing elit.

Curabitur aliquet metus venenatis neque vulputate, ut hendrerit nibh sodales.

Curabitur placerat condimentum metus, in

scelerisque orci. Curabitur facilisis rhoncus varius. Ut conque aliquam eleifend. Aliquam auctor dolor non blandit aliquam.

## **Adding Alt Tags**

Alt Tags describe the image you've added to your post or page. The serve three important purposes:

- Website accessibility used by people with disabilities to access online content
- SEO they help to optimize your content for search englines
- As a Text Placeholder when images are slow to load or fail to load.

To add an Alt- Tag, select your image and add a description in the Text Box that appears in the sidebar on the right of the screen.

You should describe the purpose and content of the image, and transcribe any text included in the image (if any).

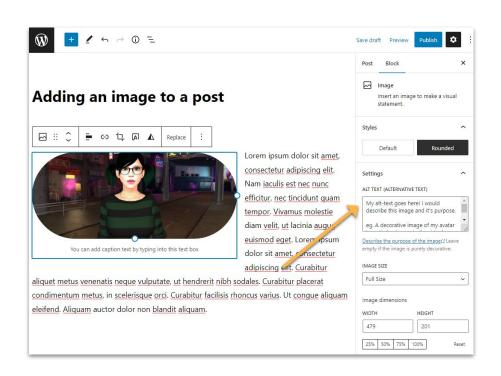

## **Other Image Options**

Other options for adding images using the block editor include:

- Cover block Allows you to add text and cover overlay to your cover image to create sections in your articles in a more visually appealing way rather than using heading text.
- Gallery block for creating image galleries.
- Media & Text block Used to place image, or video, side by side with text.
- Jetpack plugin and Co Blocks plugin both include additional options for adding images.

Check out the CampusPress Image Guides for more info on using these features.

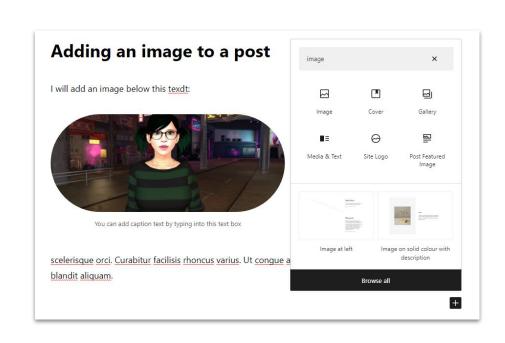